# **Cliente OpenVPN** Manual de Instalación

# **DIVISIÓN DE INGENIERÍAS CIVIL Y GEOMÁTICA** FACULTAD DE INGENIERÍA, UNAM **UNIDAD DE CÓMPUTO**

Tel: 5622-8005 ext. 1037 | dicyg@ingenieria.unam.edu | dicyg.fi-c.unam.mx © 2022-1 Revisión: M. I. Tanya Itzel Arteaga Ricci

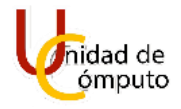

## **CONTENIDO**

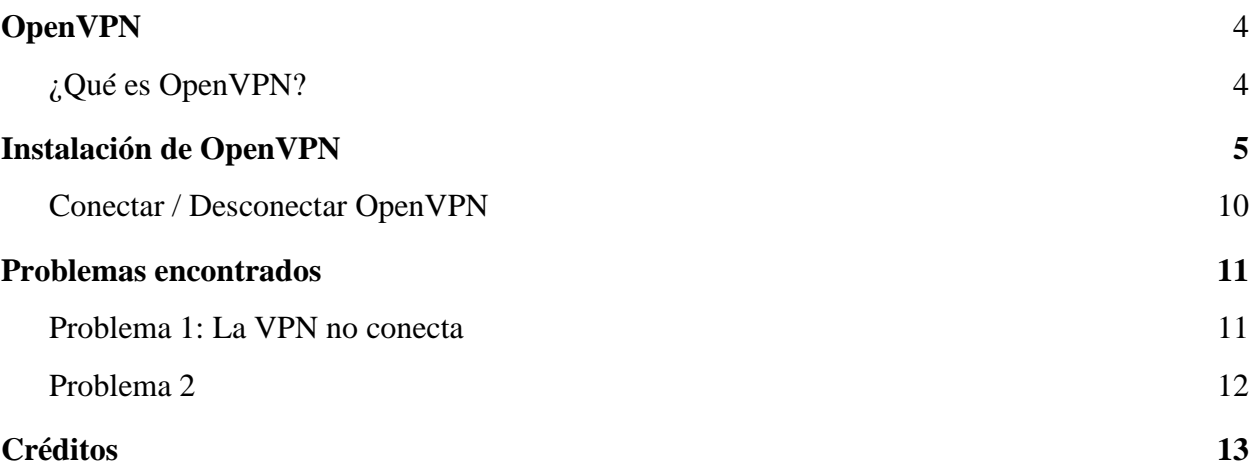

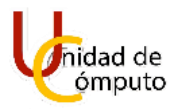

# **OPENVPN**

#### **¿QUÉ ES OPENVPN?**

OpenVPN es tanto un protocolo VPN (Virtual Personal Network) como un software que utiliza técnicas VPN, para asegurar conexiones de punto a punto y de sitio a sitio.

El protocolo OpenVPN es responsable de manejar las comunicaciones cliente-servidor, estas comunicaciones las realiza mediante el establecimiento de un túnel seguro entre el cliente VPN y el servidor VPN.

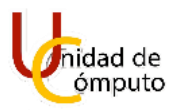

# **INSTALACIÓN DE OPENVPN**

Para poder realizar la instalación del software OpenVPN, se deberá acceder al link de Dropbox que previamente ha recibido en su correo electrónico.

Como se muestra en la Figura 1, en la parte superior tenemos el nombre del archivo que se descargará, el cual deberá contener el nombre del usuario. Es necesario verificar que el nombre corresponde con el propio debido a que cada archivo de descarga es único, en caso de que no sea así se deberá solicitar a la Unidad de Computo que envié nuevamente el link de Dropbox correspondiente al usuario que lo utilizara.

Este nombre también aparece en la información del archivo en la sección derecha de la pantalla.

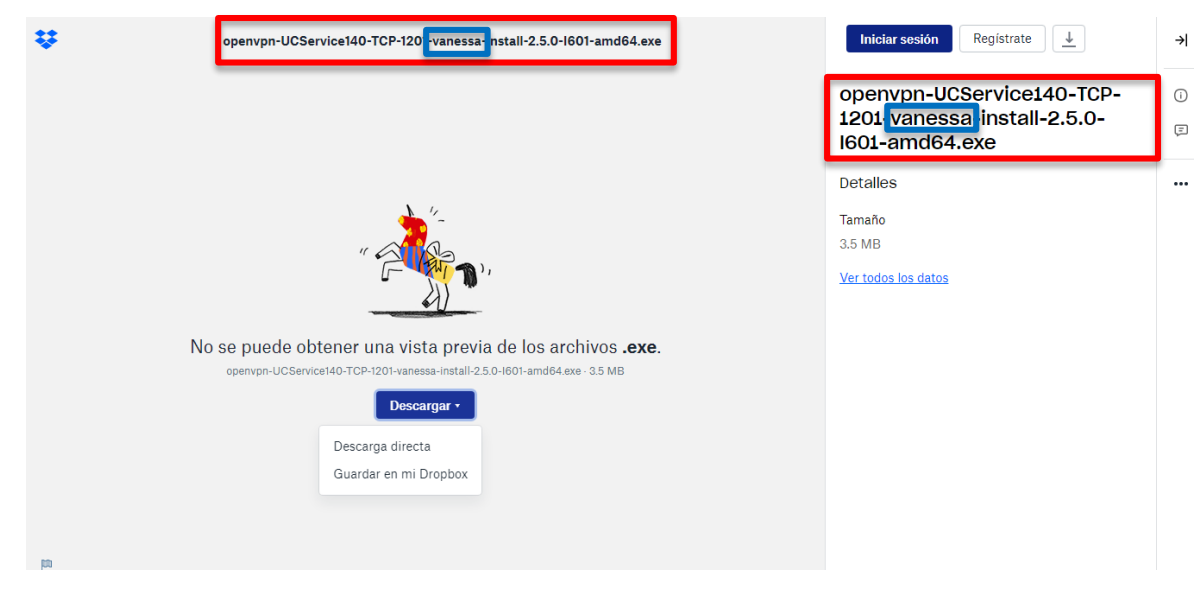

**Figura 1. Dropbox con el archivo a descargar.**

Una vez que se ha verificado que el archivo que está en Dropbox es el que nos corresponde, daremos clic en el botón azul **Descargar** y tendremos dos opciones, la primera que es **Descarga directa** y la segunda que es **Guardar en mi Dropbox**; daremos clic en la primer opción y la descarga del archivo comenzará en la parte inferior izquierda de la pantalla. Obsérvese la Figura 2.

Para realizar la descarga del archivo de instalación del software OpenVPN, no es necesario iniciar sesión en su cuenta de Dropbox, caso contrario, si se desea guardar el archivo en su cuenta de Dropbox, será necesario iniciar sesión, pero esto es innecesario.

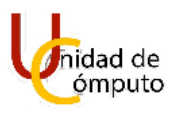

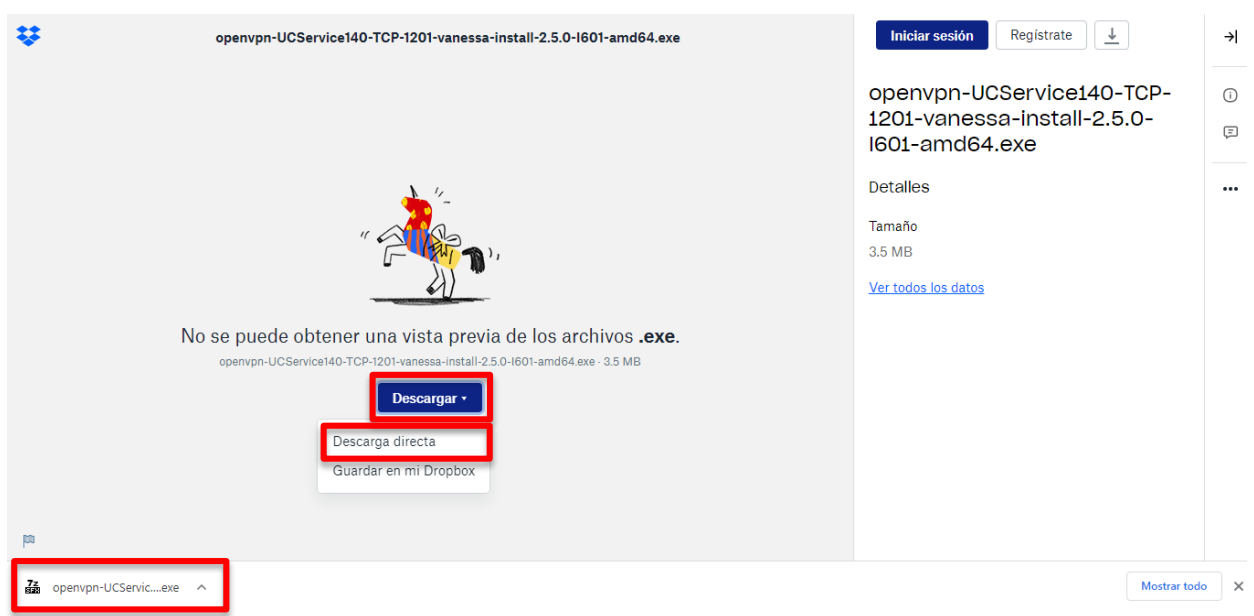

**Figura 2. Descarga del archivo de configuración de OpenVPN.**

Una vez que ha finalizado la descarga del archivo de configuración de OpenVPN, daremos clic sobre este y aparecerá en pantalla una ventana de *Advertencia de seguridad de Abrir archivo*, daremos clic en el botón **Ejecutar** para continuar con la instalación, como se muestra en la Figura 3.

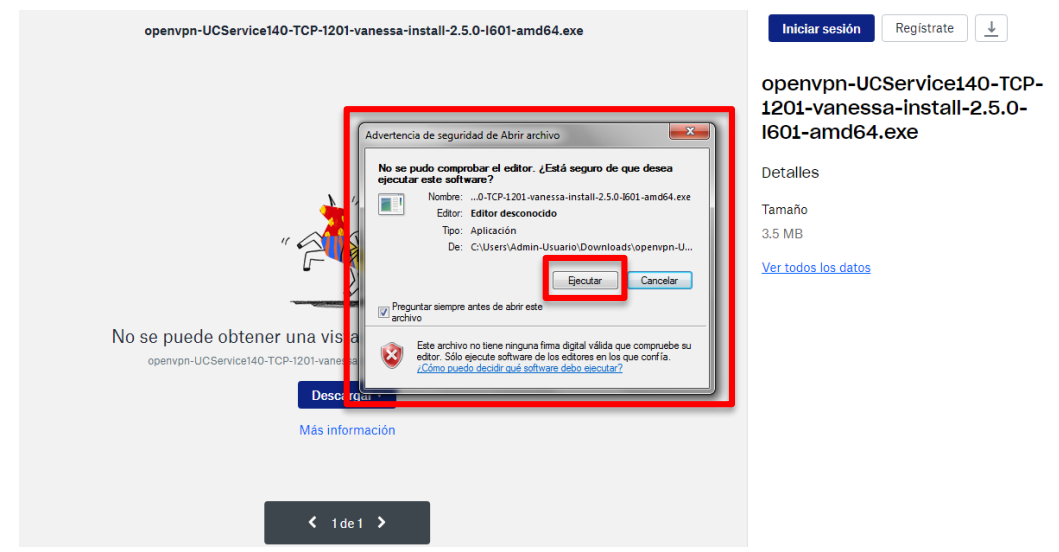

**Figura 3. Ejecución para la instalación del archivo de configuración de OpenVPN.**

Cuando damos clic en el botón Ejecutar, aparecerá en pantalla una nueva ventana, esta se muestra en la Figura 4.

En esta nueva ventana daremos clic en el botón **Install Now**

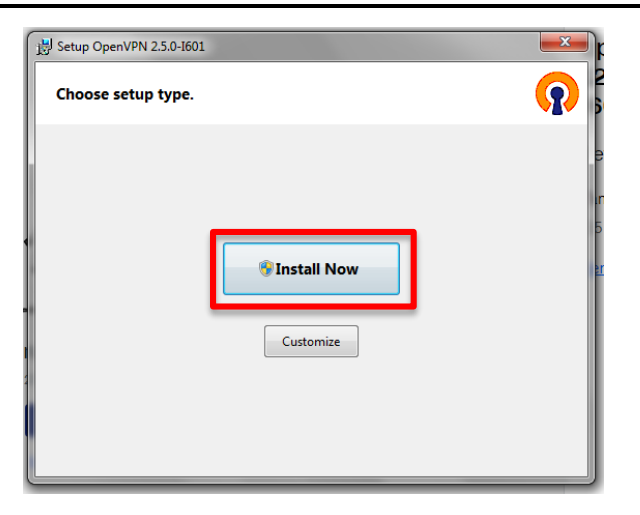

**Figura 4. Instalación de OpenVPN.**

Antes de que se inicie la instalación de OpenVPN puede que la computadora envíe el siguiente mensaje *¿Desea permitir que este programa instale software en el equipo?* Solo será necesario dar clic en el botón de **Sí** y se continuara con la instalación del software.

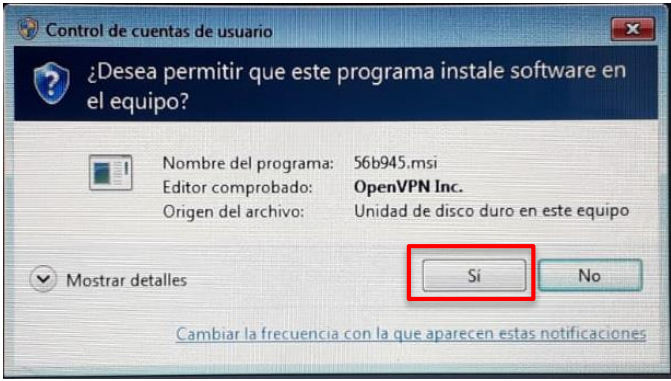

**Figura 5. Control de cuentas de usuario.**

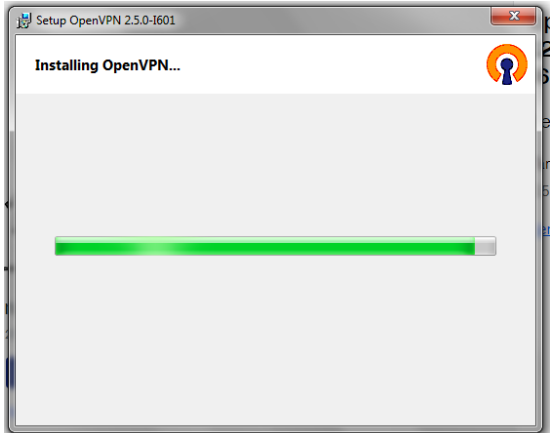

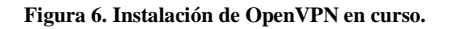

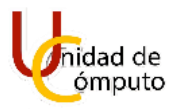

Durante la instalación aparecera la ventana de Seguridad de Windows, donde se preguntara nuevamente si se desea instalar el software de dispositivo, daremos clic en el botón **Instalar**. (Figura 7).

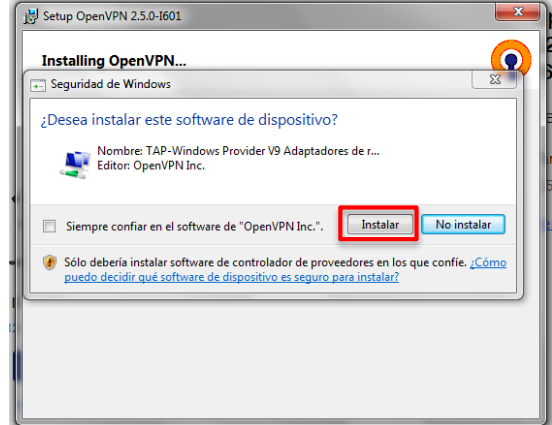

**Figura 7. Ventana emergente de Seguridad de Windows.**

Al dar clic, finalizara la instalación de OpenVPN como se muestra en la Figura 8 y solo será necesario dar clic en el botón **Close**.

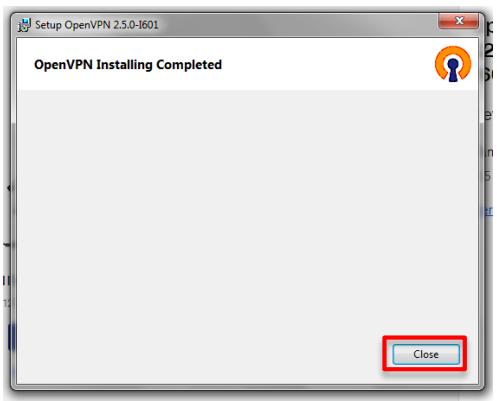

**Figura 8. Instalación completa de OpenVPN.**

Cuando se ha finalizado esta etapa de la instalación, puede aparecer una ventana de *Control de cuentas de usuario*, en donde se solicite permiso para seguir ejecutando el programa postinstalación de OpenVPN, se dara clic en el boton **Si** para continuar con la instalación. (Figura 9).

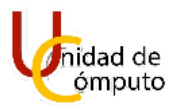

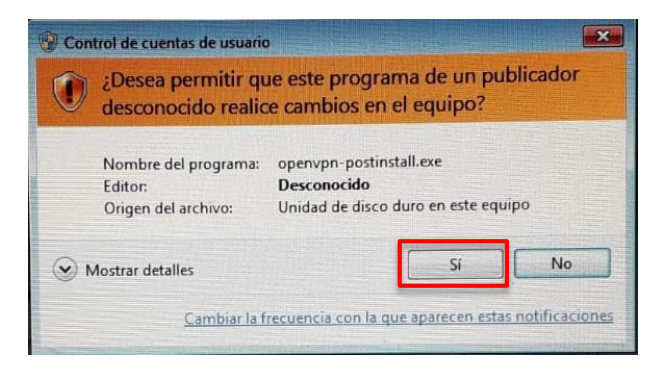

**Figura 9. Control de cuentas de usuario.**

A continuacion aparecera una nueva ventana de *OpenVPN Configuration Setup* en donde se deberá dar clic en el boton **Install**.

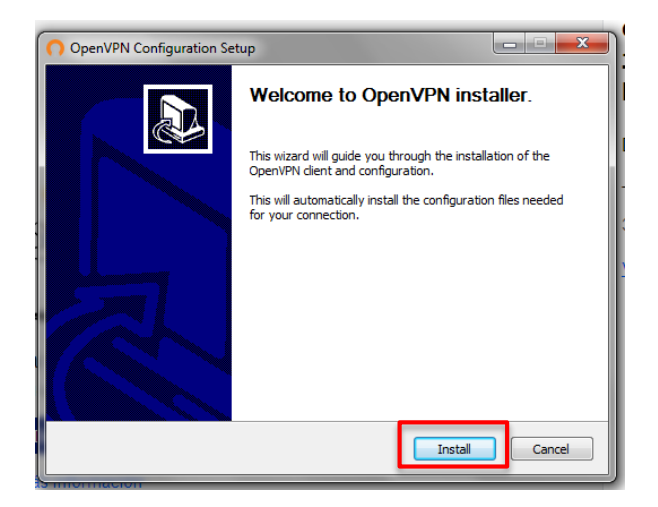

**Figura 10. OpenVPN Configuration Setup.**

Cuando finalice la instalación, solo se debe dar clic en el botón **Close**.

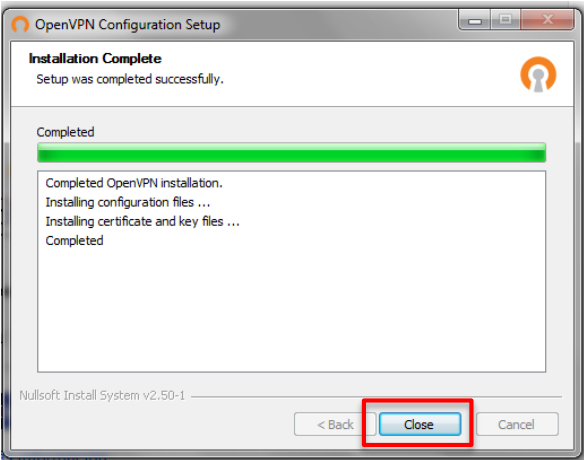

**Figura 11. Finalización de la instalación de OpenVPN.**

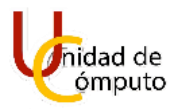

#### **CONECTAR / DESCONECTAR OPENVPN.**

Una vez instalado el software de configuracion de OpenVPN del link de Dropbox que se le ha proporcionado, se le recomienda reiniciar la computadora, esto para asegurar que el programa se ejecutara de forma correcta.

Cuando se ha terminado de reiniciar la computadora, en la barra inferior derecha accedemos a los iconos ocultos dando clic en la **flecha**, ahí deberá aparecer el icono de **OpenVPN GUI**.

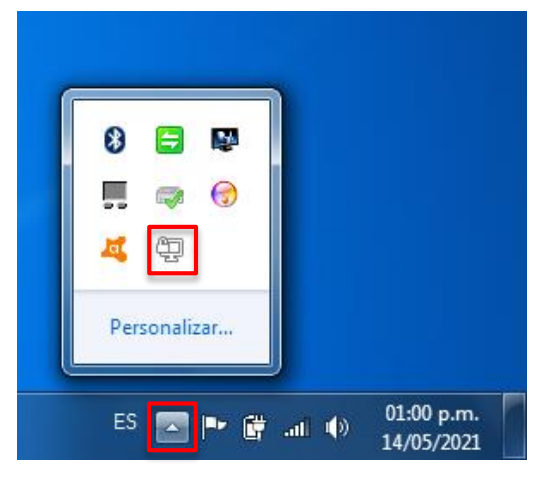

**Figura 12. Acceso a OpenVPN GUI.**

Posteriormente daremos clic derecho sobre el icono y aparecerá un menú con las opciones que se muestran en la Figura 13. Daremos clic en la opción **Conectar**.

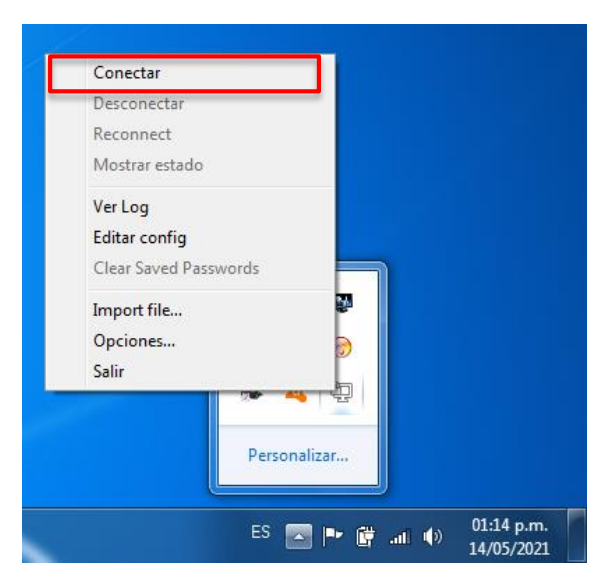

**Figura 13. Opciones del OpenVPN GUI.**

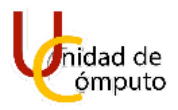

Cuando ya se ha dado clic en la opción Conectar, aparecerá en pantalla dos ventanas como se muestra en la Figura 15. La primer ventana corresponde a la *Conexión OpenVPN* y la segunda ventana solicitará el **Usuario** y **Contraseña (Password)** para poder acceder; estos dos datos fueron anexados en el correo electronico que recibio junto con el link de Dropbox. Una vez introducidos estos dos datos, daremos clic en el boton **OK**.

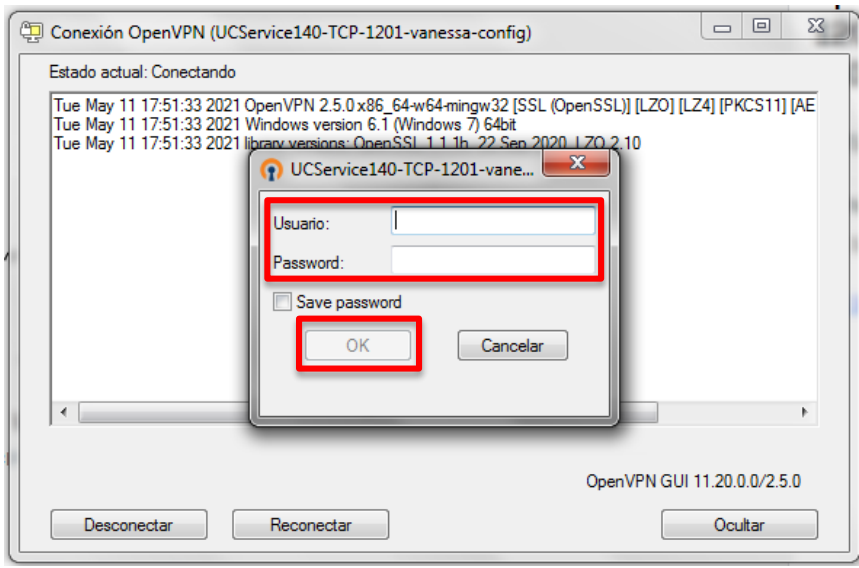

**Figura 15. Usuario y contraseña de acceso.**

Una vez realizada la conexión, el icono de OpenVPN GUI se tornara verde.

Para desconectar el OpenVPN, solo se debe dar clic derecho en el icono de OpenVPN GUI y dar clic en la opción **Desconectar**. (Figura 16)

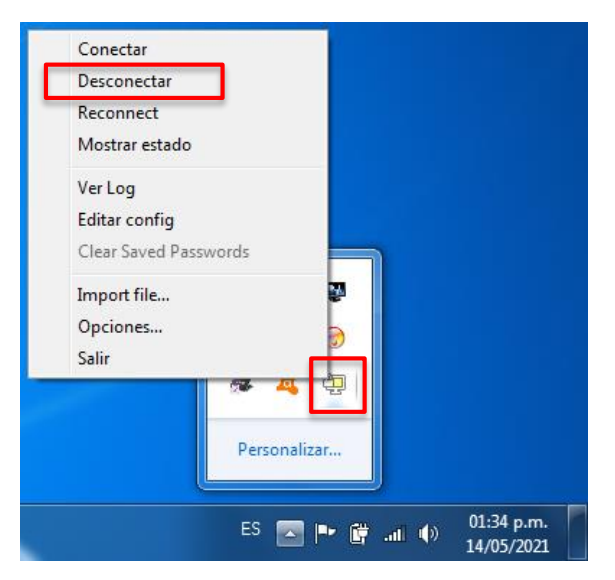

**Figura 16. Desconectar OpenVPN.**

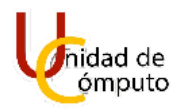

### <span id="page-10-0"></span>**PROBLEMAS COMUNES**

<span id="page-10-1"></span>A continuación se detallan los problemas encontrados con la herramienta.

#### **PROBLEMA 1: LA VPN NO CONECTA**

**Fecha de reporte:** *14/ Mayo/ 2021*

**Nombre de quién reporta:** *Ocaña Sandoval Vanessa Guadalupe.*

**Descripción:** *No se puede establecer conexión con el servidor. (Se anexa imagen)*

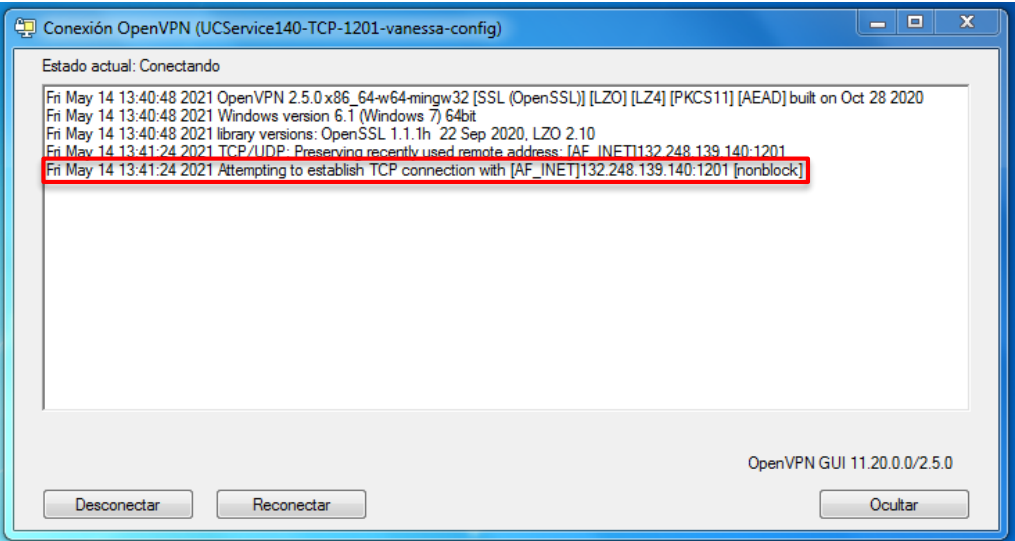

**Solución:** *Se debe de verificar la conexión a internet del equipo utilizado; si se observa que no sé posee conexión a internet deberá consultar al proveedor de internet para saber el motivo, esto debido a que OpenVPN GUI requiere una conexión a internet para poder dar acceso al servidor.*

**Atendió:** *Ocaña Sandoval Vanessa Guadalupe.* **Fecha:** *14/Mayo/2021*

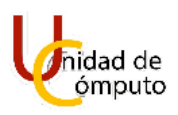

#### **PROBLEMA 2: RECHAZO DE CONTRASEÑA**

<span id="page-11-0"></span>**Fecha de reporte:** *01/Septiembre/2021*

**Nombre de quién reporta:** *Ocaña Sandoval Vanessa Guadalupe.*

**Descripción:** *Al iniciar sesión e ingresar credenciales de acceso, me rechazó la contraseña. (Se anexa imagen)*

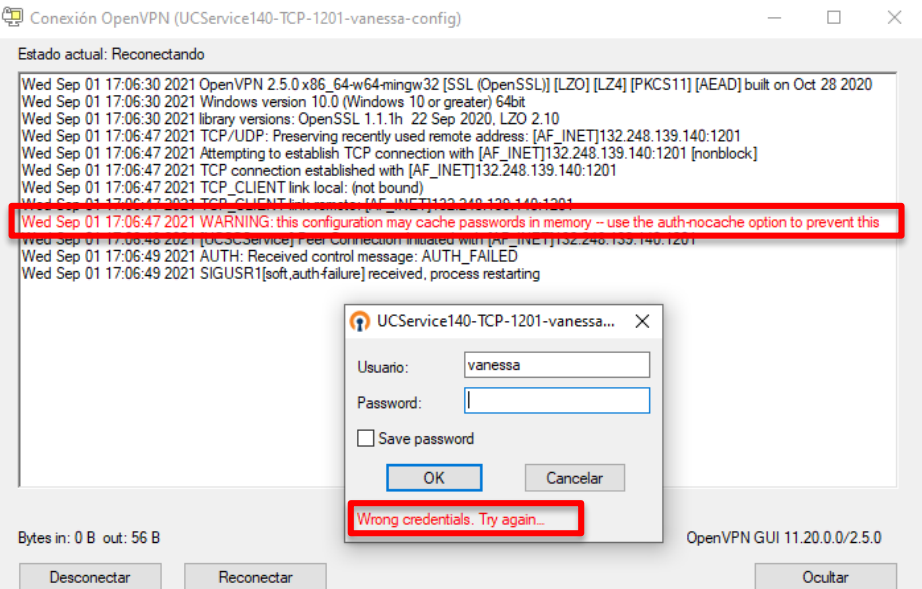

**Solución:** *Verificar si se ha escrito correctamente la contraseña. Si el problema persiste se deberá contactar a la Unidad de Computo de la División de Ingeniería Civil y Geomática (DICyG)*

**Atendió:** *Ocaña Sandoval Vanessa Guadalupe.* **Fecha:** *01/Septiembre/2021*

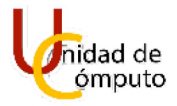

# **CRÉDITOS**

# **Nombre del Manual**

Versión:  $1.0$ 

Última actualización:

Fecha de creación:

Septiembre 01, 2021

Mayo 14, 2021

Revisión:  $1.0.0$ 

#### **Autores**

Camacho Alfaro Jesus Jair Soporte Técnico Unidad de Cómputo

Ocaña Sandoval Vanessa Guadalupe. Servicio Social. Infraestructura.  $1.0.0$ 

#### Revisión y aprobación del documento

Arteaga Ricci Tanya Itzel. Jefa de Unidad de Computo. Unidad de Computo.  $1.0.0.$ 

Bonilla Pastor Abraham. Ayudante de Profesor. Infraestructura. 1.0.0